# **Construction – Entering Concrete Placement & Testing Reports**

**Purpose**: This process allows Construction field personnel to add and view report data for a concrete pour and cylinder field testing.

To access the **Concrete Placement and Testing Reports** process, click on the CAMMS icon CAMMS to return to the home page. Select the **Construction** category tab; this will open the **Contract Summary** window.

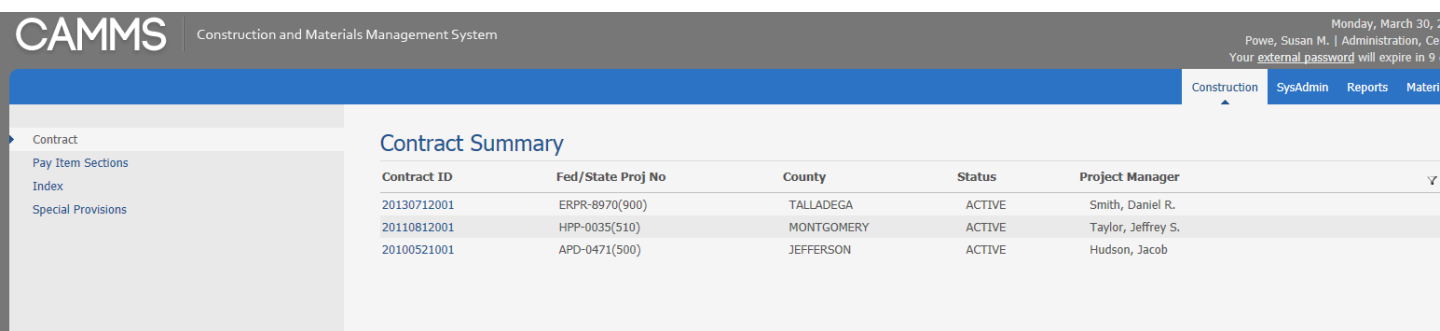

Click a **Contract ID** link to open that record in the **Contract Information Detail** window.

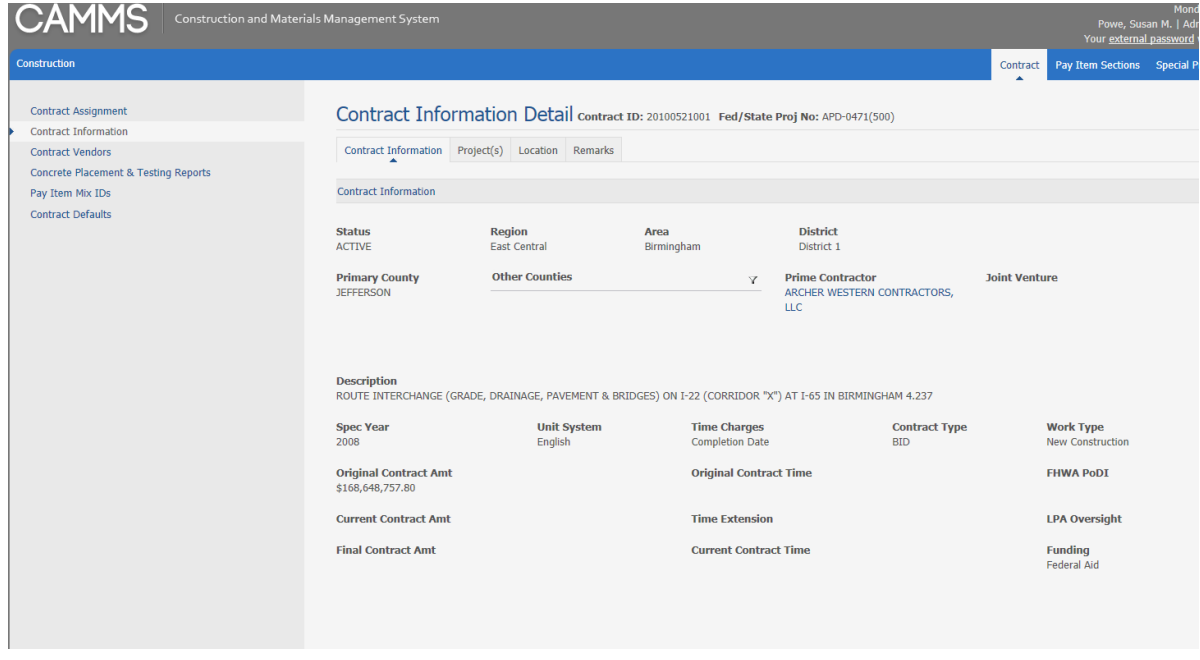

Select the **Concrete Placement & Testing Reports** subprocess on the left side of your window.

This will open the **Concrete Placement & Testing Reports Summary** window.

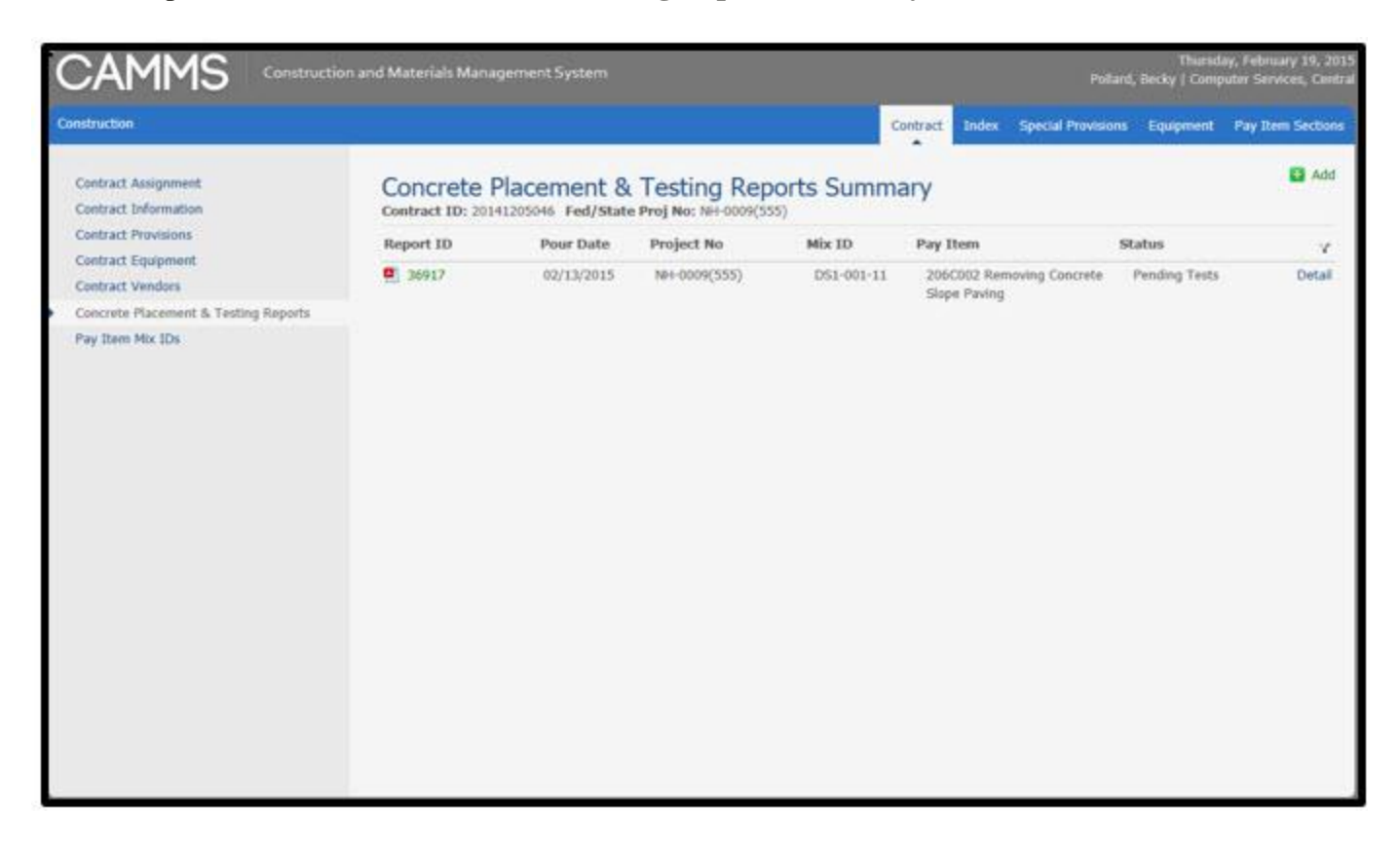

If you only want to view the information for this pour/report, you can click on **Detail**. **NOTE:** You can access the **BMT-174** report under the **Report ID** column.

Another example:

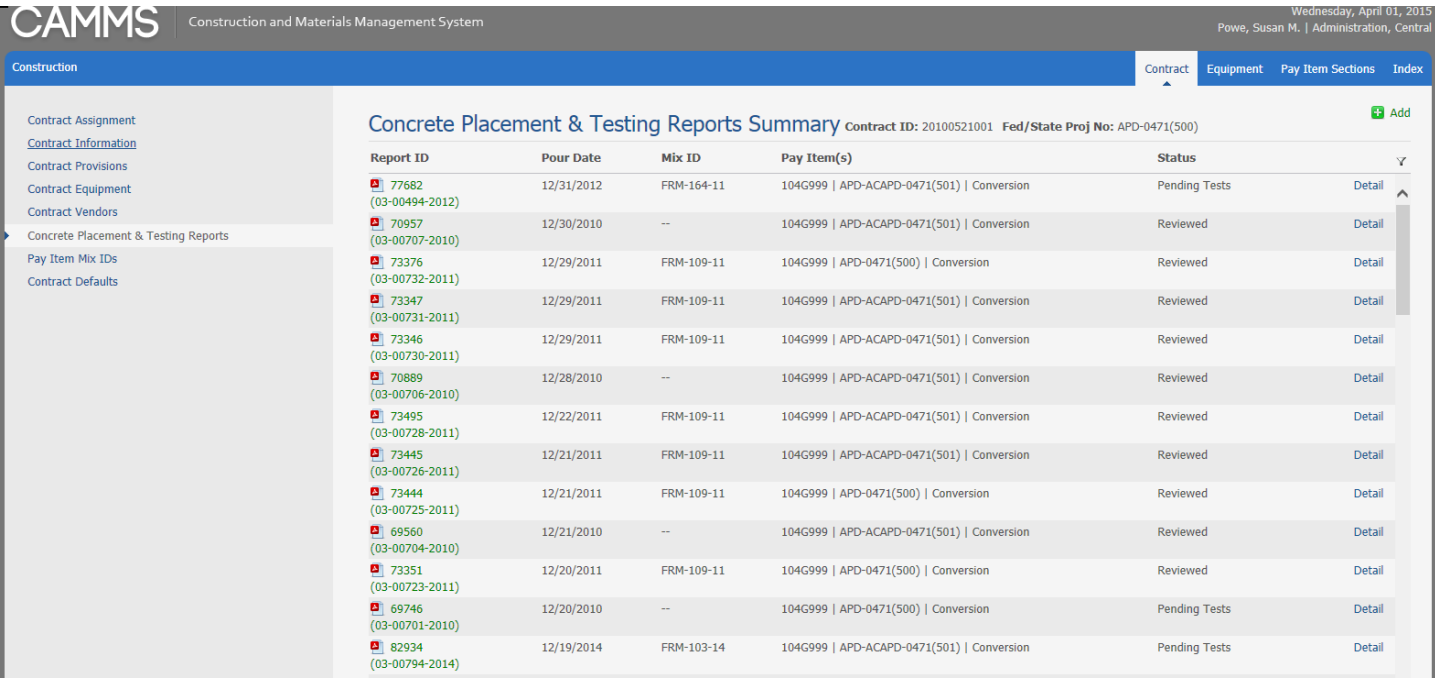

#### **Add a new Concrete Placement & Testing Report (General Info)**

To add a new report, click the **Add** link in the upper right-hand corner of the **CP&TR Summary** screen. This will take you to the **Concrete Placement & Testing Report** *Add* window. (This is similar to the CMS window where general info is entered).

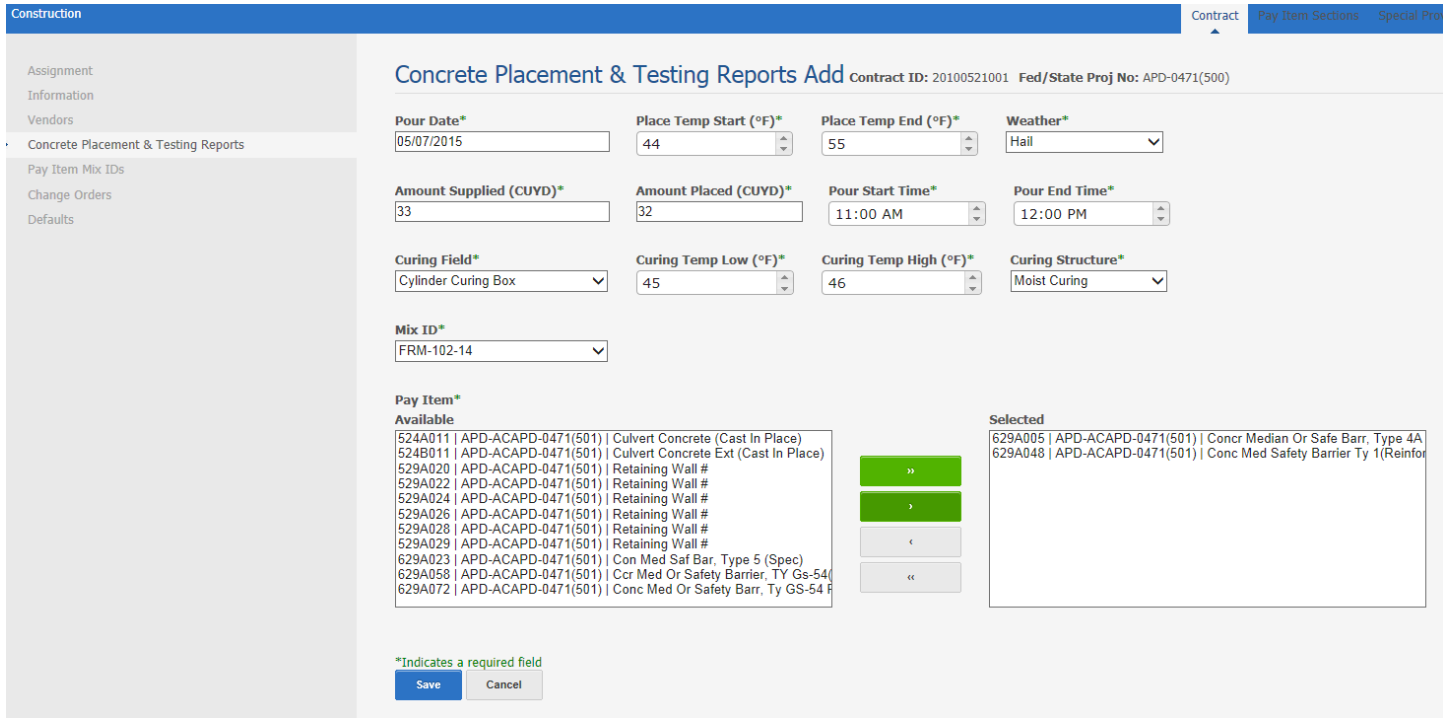

Select from dropdown list or enter the necessary information. Click **Save**.

**NOTE**: All fields in this window are required fields. Also, all fields that are English measurements can be Metric if the project is a Metric project.

This will take you to the **General Info** tab on the **Concrete Placement & Testing Report Detail** window:

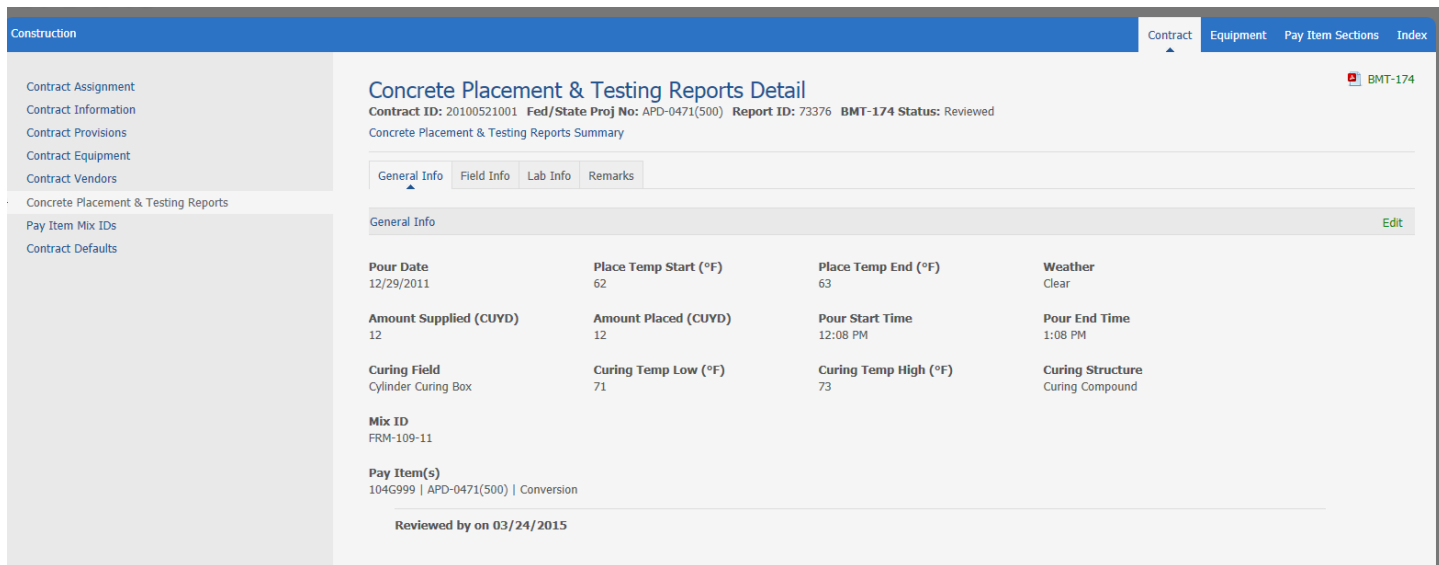

You can make any necessary edits by clicking **Edit.**

### **Add Field Info (Cylinders)**

Click on the **Field Info** tab on the **Concrete Placement & Testing Report Detail** window.

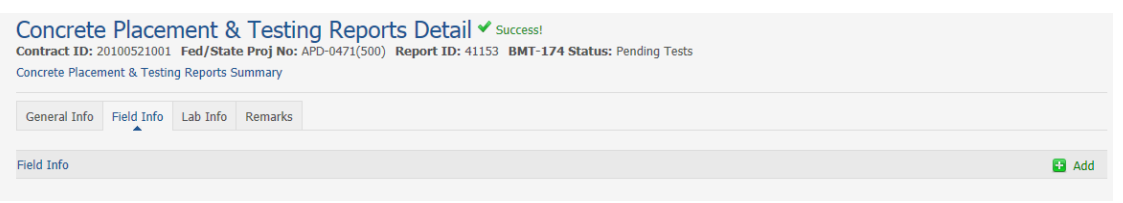

## Click **Add** to add field information.

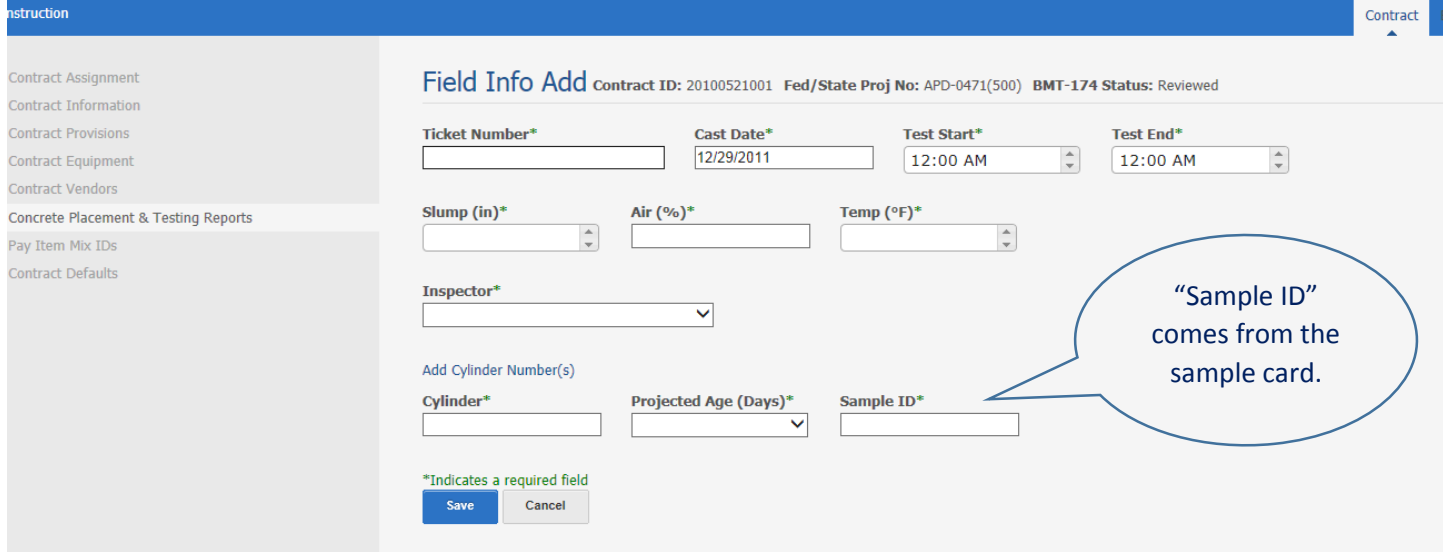

Select from drop down list or enter the necessary information.

Click on "**Add Cylinder Number(s)"** to add additional cylinders. Click **Save**.

**Note**: All fields in this window are required fields.

Inspectors will show up on the list if they are assigned to contract and ALDOT Conc Tech certified. **Test Start** time must be after **Pour Start** time. (Pour starts when you begin your testing)

This will take you to the **Field Info** tab where the information will be displayed:

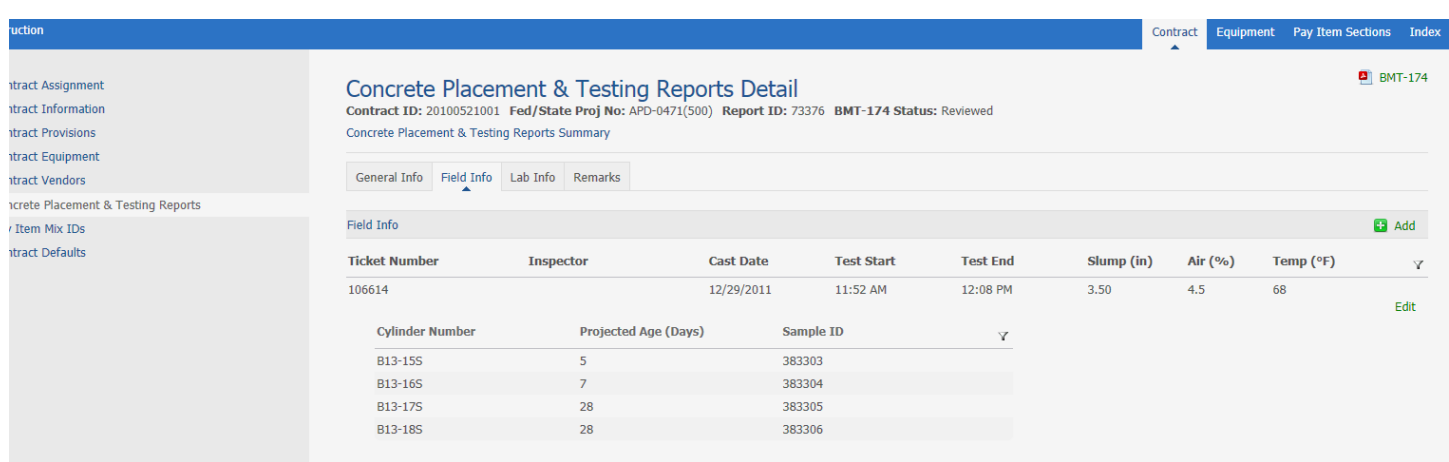

You can make any necessary edits by clicking **Edit.**

You can add another Ticket/Cylinders for this pour by clicking **Add.** You can also access the **BMT-174** report here in the upper right corner.

### **Viewing the BMT-174 Report**

Click the **BMT-174** link in the upper right-hand corner of the **CP&TR Detail** window.

**NOTE:** You will have the option to Open, Save, or Cancel the download process. The popup window on your computer window may be different from the one displayed in this screen shot, depending on your browser or report reviewing program.

Two examples of **BMT-174** report:

This is the new CAMMS report. This version will be available if the info was entered or edited in CAMMS.

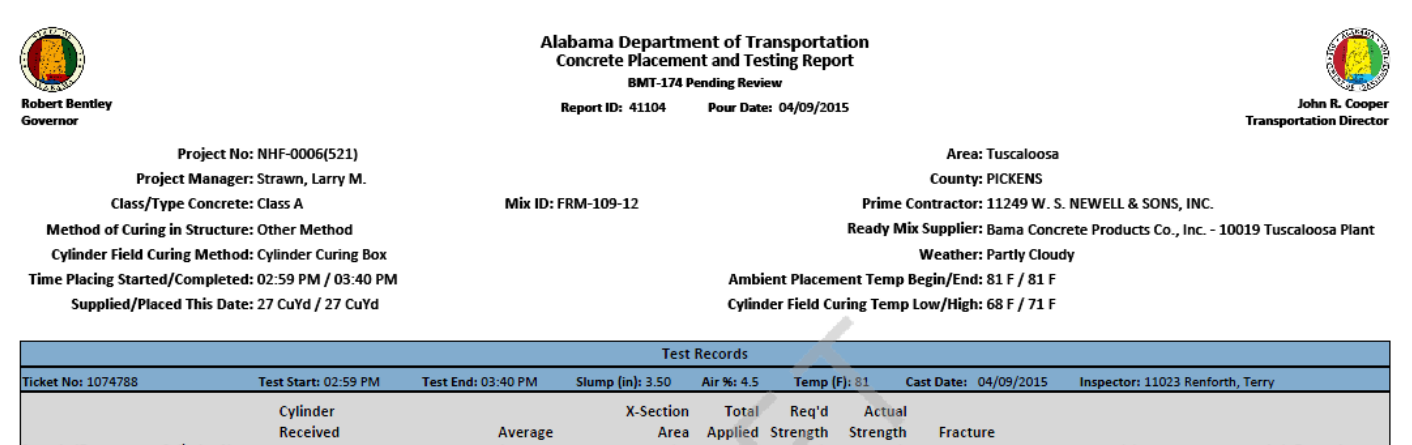

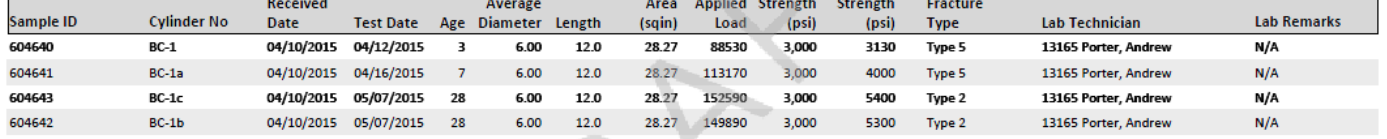

Pay Item(s): 524B011 Culvert Concrete Ext (Cast In Place)

**General Remarks:** 

Disclaimer: All tests are in accordance with applicable AASHTO and ASTM specifications: C-31, C-39, C-143, C-172, C-173, C-231, C-617, C-1064, and C1231.

Date: 05/07/2015 01:24 pm

**Reviewed by:** 

This is the old CMS version of the report. It will display when all entry was done in CMS.

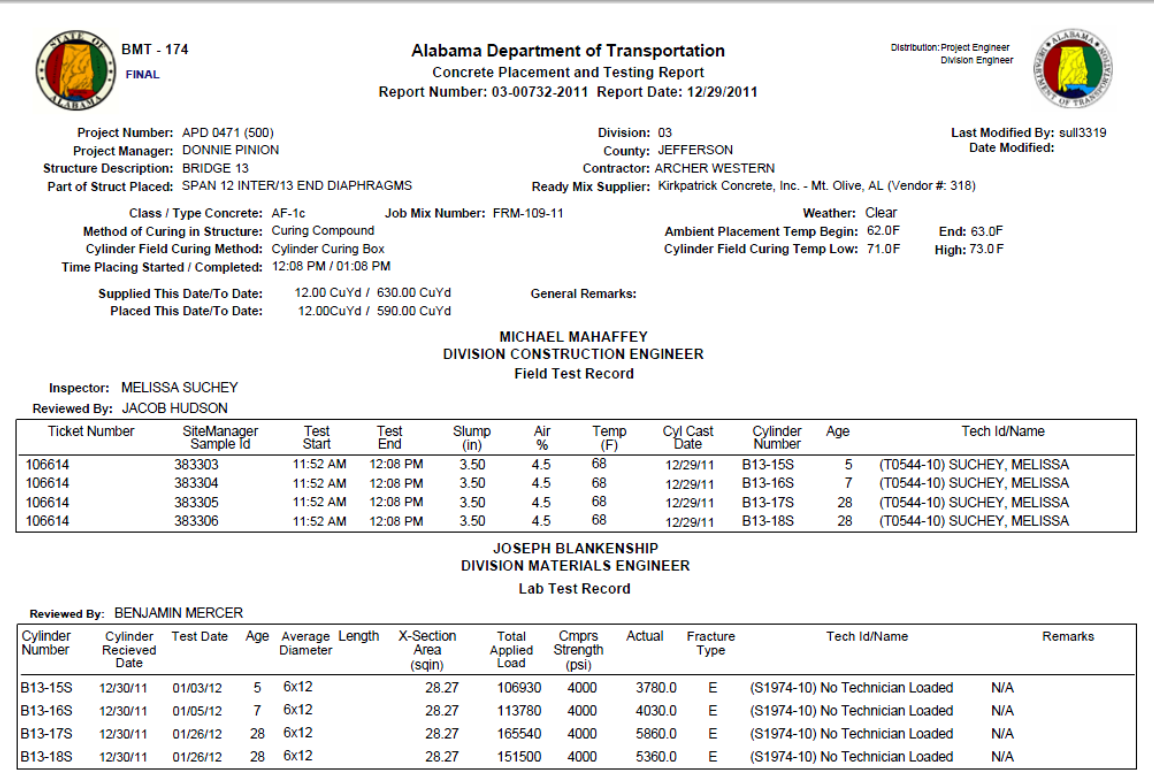

Remarks: All tests are in accordance with applicable AASHTO and ASTM specifications: C-31, C-39, C-143, C-172, C-173, C-231, C-617, C-1064 and C-1231.

User Name:

04/01/201512:53:55

Page 1 of 1

### **Remarks Tab:**

The **Remark** field can be used to add any necessary comments or remarks about the testing.

To add a remark, click the **Add** link. This will take you to the **Remark Add** window.

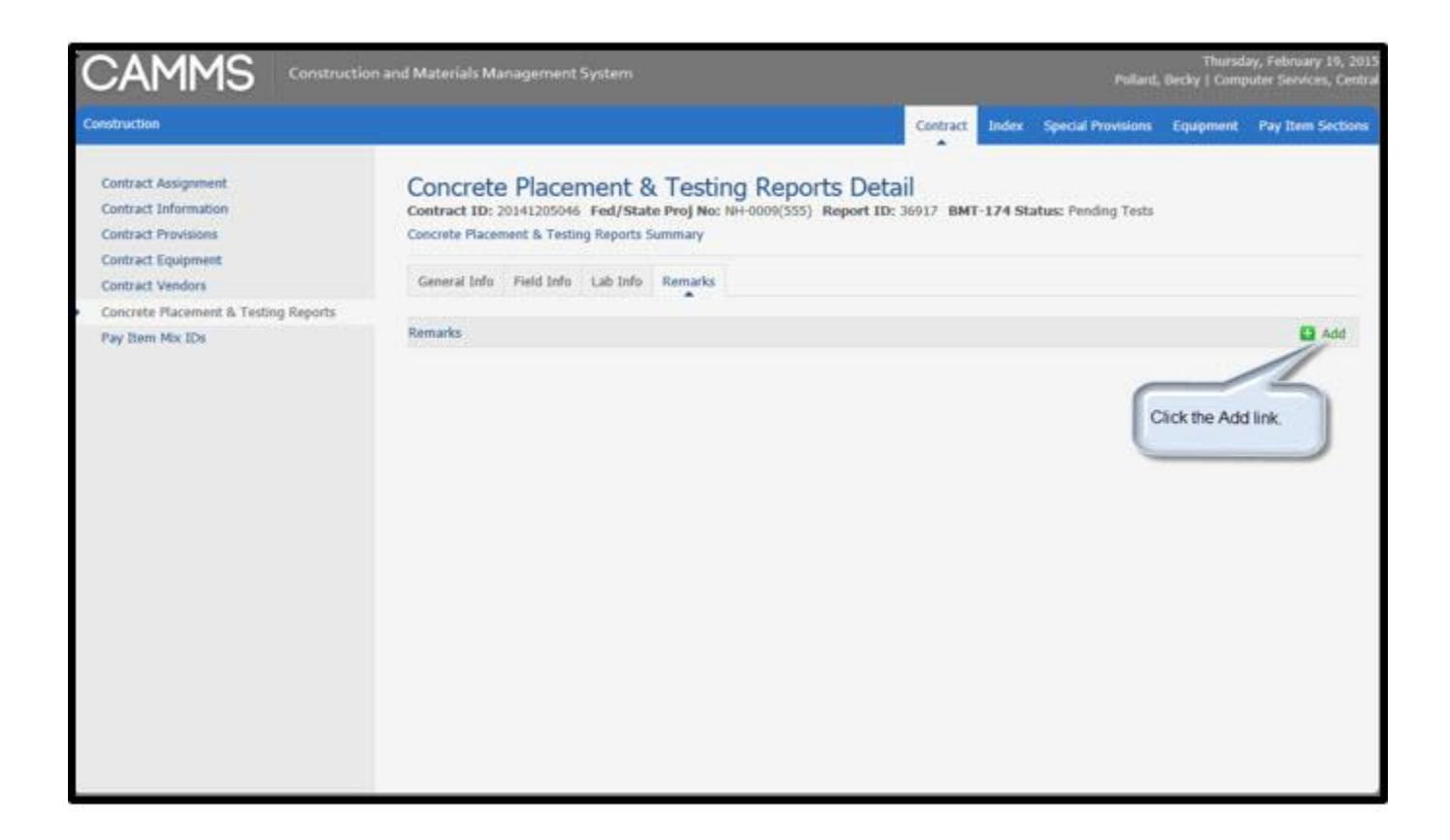

Make the necessary remarks, click the **Save** button to store the changes in the system.